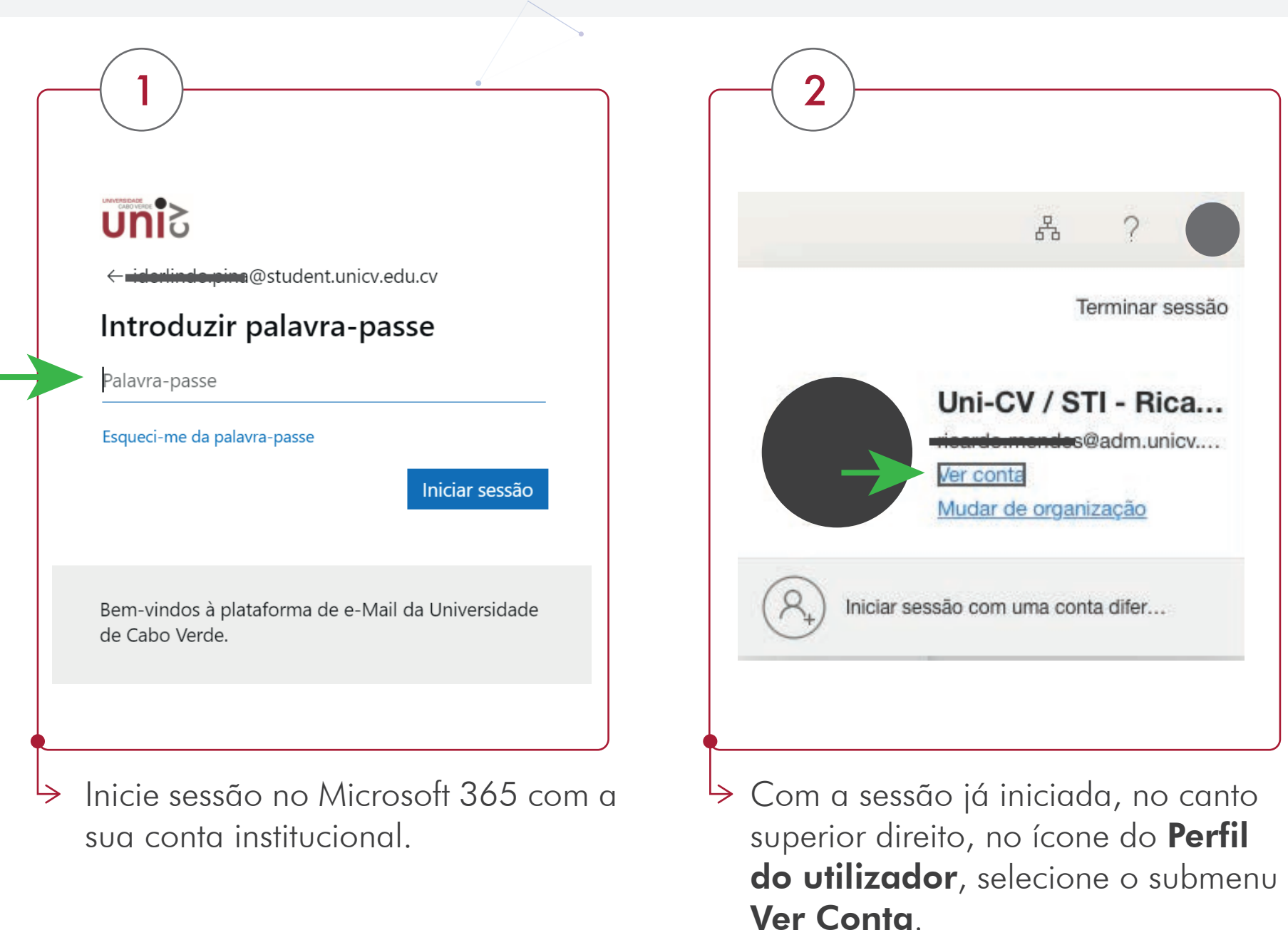

3

4

No pop-up exibido, escolha um método de autenticação e preencha os dados solicitados.

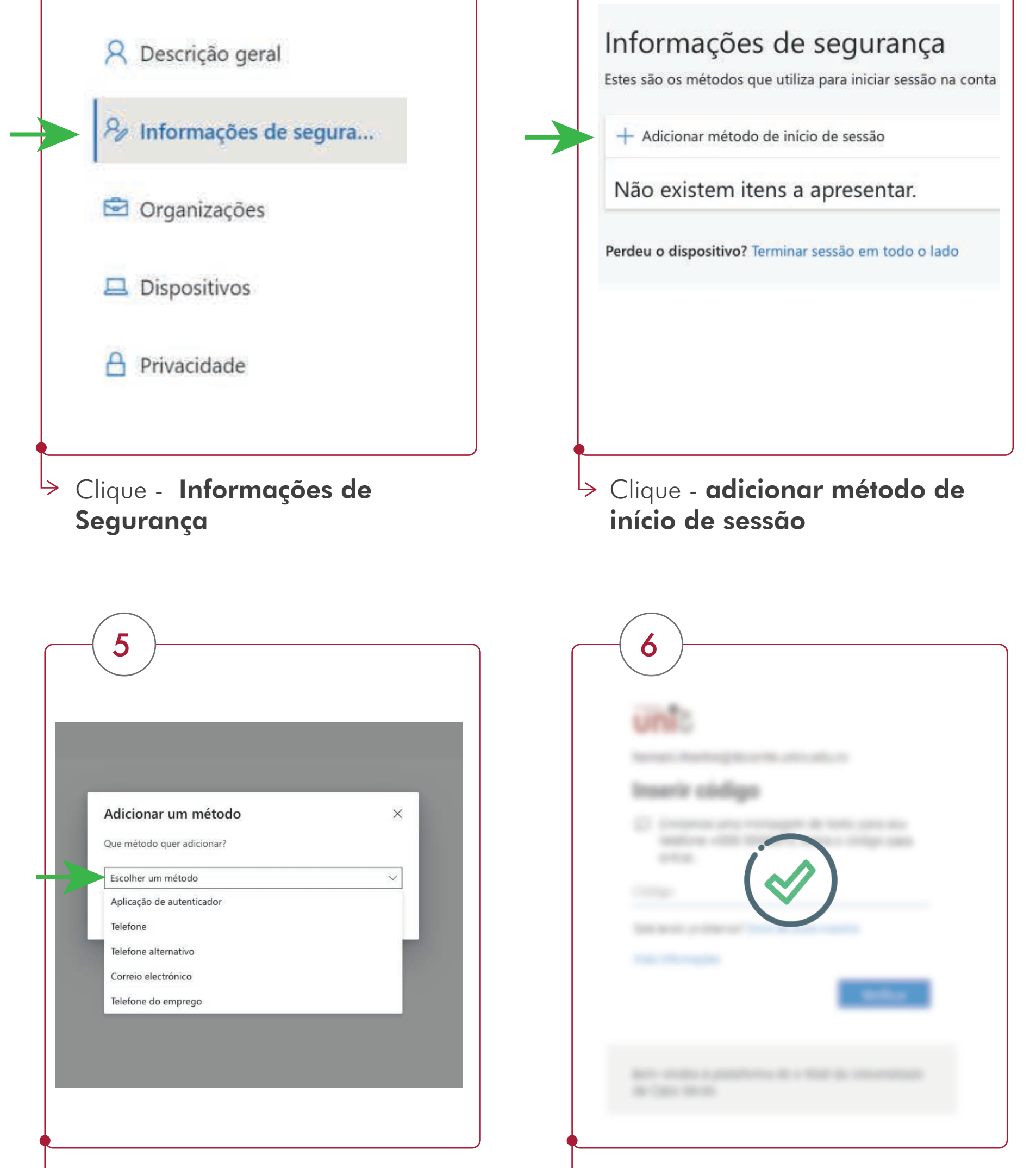

O Microsoft 365, em seguida, envia-lhe uma um código de 6 dígitos para vereficação

Após a confirmação, a sua **Autenticação**  $\Rightarrow$ Multifator estará ativada

Nota: Geralmente, apenas necessitará de um método de verificação adicional quando iniciar sessão pela primeira vez numa nova aplicação ou dispositivo, ou após ter alterado a sua palavra-passe. É provável que não lhe seja pedido o código de verificação adicional diariamente, a menos que a sua organização o exija.

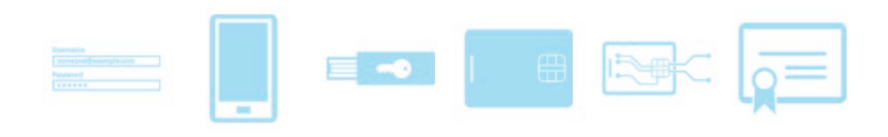

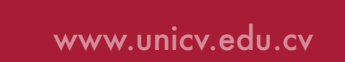

## Configuração Autenticação Multi-fator (MFA)

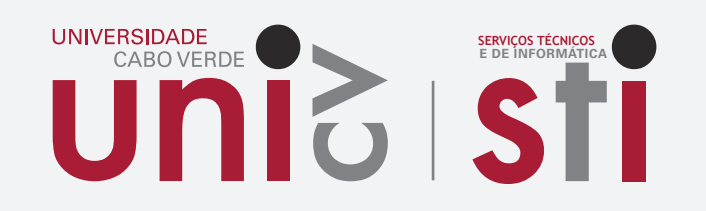

A autenticação multi-factor (AMF) utiliza múltiplas tecnologias para autenticar a identidade de um utilizador.

De acordo, com as opções escolhida چا anteriormente, poderás receber uma chamada da Microsoft, que deverás atender e marcar cardinal (#), ou ser-lhe-a enviado uma mensagem com o código de 6 dígitos para confirmação.

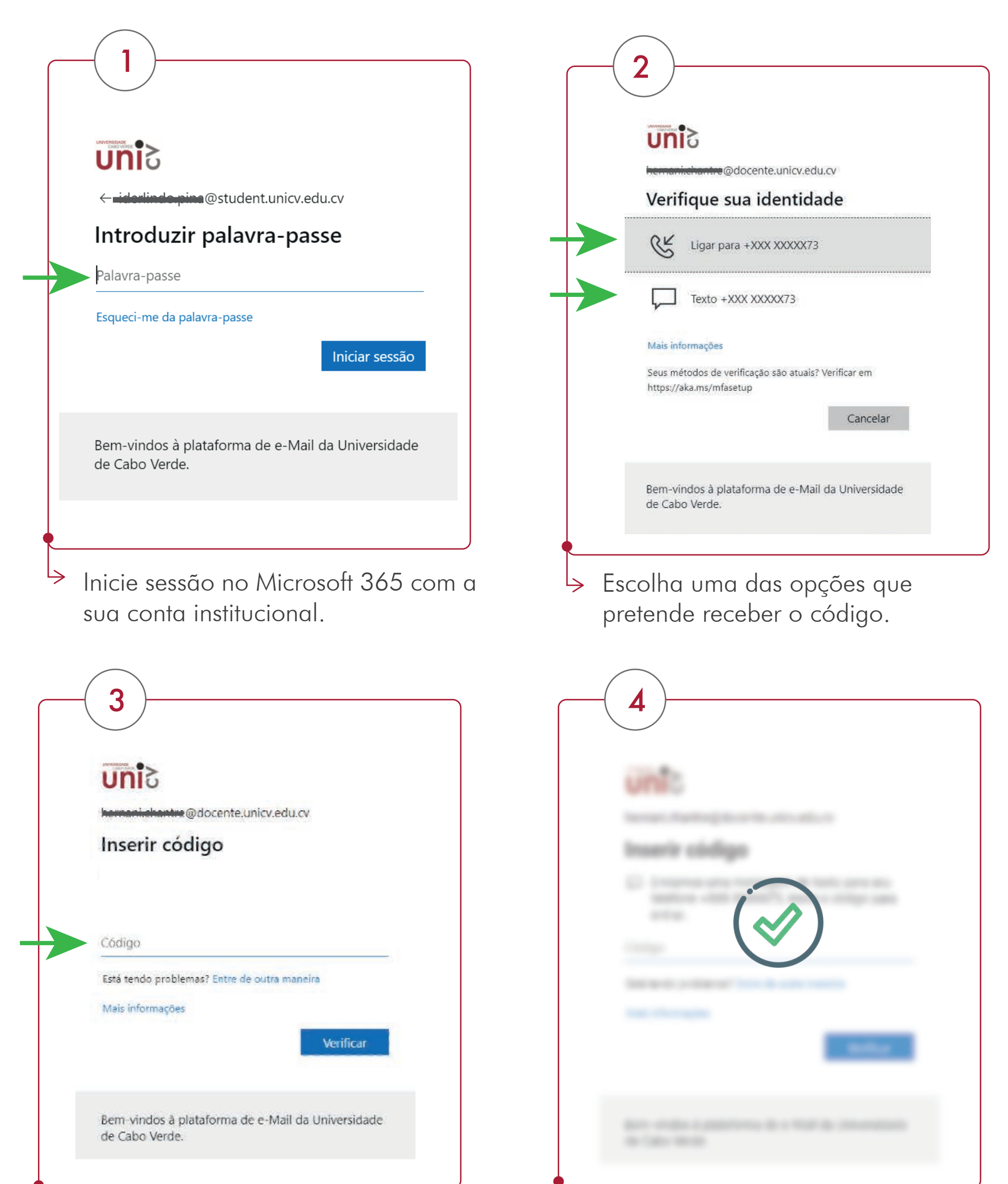

## Processo de Login com a autenticação multifator ativada

Confirmando o código, o processo ficará cocluído!